## **ENT Ari@ne :** Créer une actualité

Tutoriels d'accompagnement : [Aide et Support de l'ENT One](https://one.opendigitaleducation.com/fr/aide-support/aide-support/actualites/)

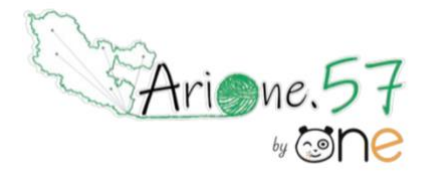

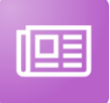

L'appli « **ACTUALITES** » vous permet de publier les informations importantes de votre école, ou de votre classe, par thématiques, en ciblant les destinataires.

Vous pouvez diffuser facilement une information (la vie de l'école, le menu de la cantine…) en intégrant si vous le souhaitez, différents types de contenus : texte, images, fichiers audio, vidéos, liens externes...

Les actualités créées sont associées à un fil d'actualités permettant aux utilisateurs de voir tous les contenus qui y sont rattachés.

## **01. Créer un fil d'actualités**

- Cliquez sur le bouton « Gérer les fils » **(1)**
- Sur la page « **GÉRER LES FILS** », cliquez sur le bouton « NOUVEAU FIL » en haut à droite **(2)**
- Saisissez le titre du fil **(3)**
- Cliquez sur le dessin **(4)** pour choisir une image d'illustration
- Cliquez sur le bouton « ENREGISTRER » **(5)**

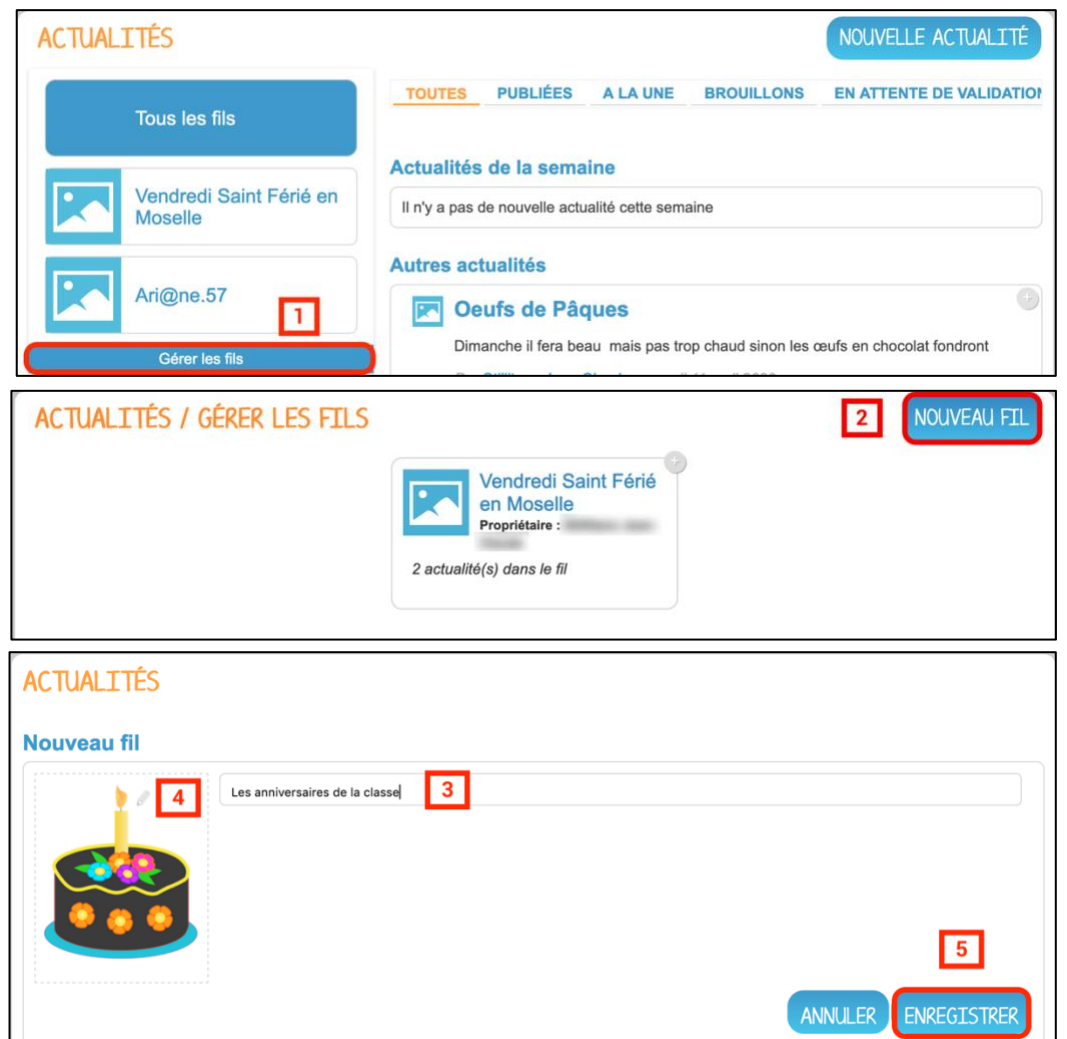

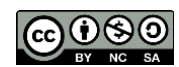

## **02**. **Partager un fil d'actualités**

Vous pouvez maintenant partager votre fil d'actualités :

- Cliquez sur « Gérer les fils » **(1)**
- Sélectionnez la case à cocher du fil à partager et cliquez sur le coin en haut à droite **(2)**
- Cliquez sur « PARTAGER » **(3)**

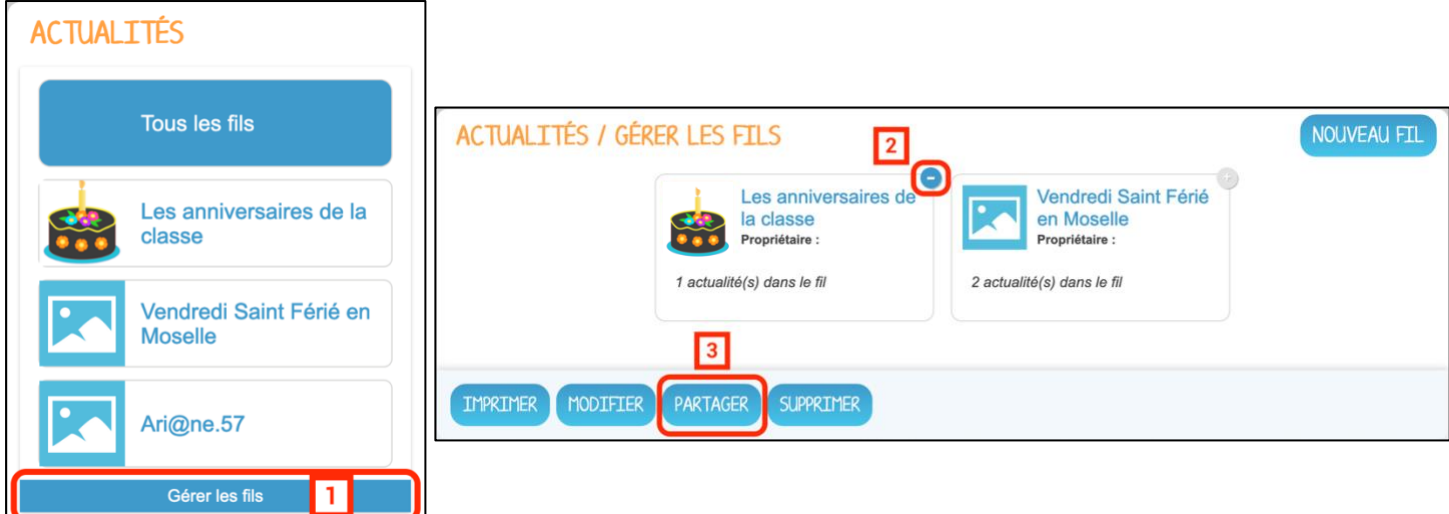

Pour partager le fil d'actualités avec d'autres utilisateurs :

- Saisissez les premières lettres du nom de l'utilisateur ou du groupe d'utilisateurs que vous recherchez **(1)**
- Sélectionnez le résultat **(2)**
- Cochez les cases correspondant aux droits que vous souhaitez leur attribuer **(3)**
- Cliquez sur « PARTAGER » **(4)**

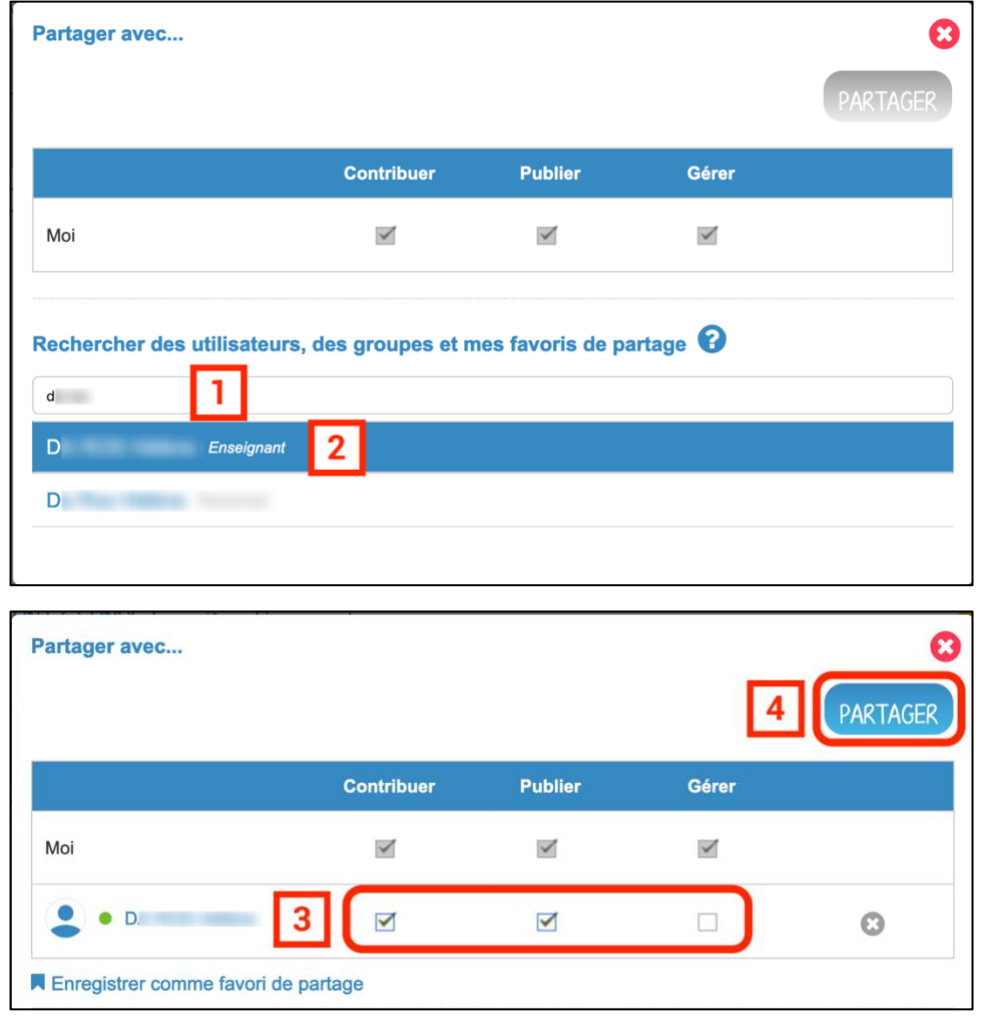

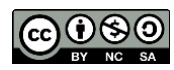

Équipe des Formateurs aux Usages du Numérique 57

## **03. Créer une actualité**

Cliquez sur le bouton « NOUVELLE ACTUALITE ». Dans la nouvelle fenêtre, indiquez :

- Le titre de l'actualité **(1)**
- Le fil auquel l'actualité sera rattachée **(2)**
- Les dates de publication et d'expiration **(3)**
- La case à cocher « Mettre à la une » permet de laisser votre actualité en haut de la liste. **(3)**
- Le contenu de votre actualité (Texte, image, son…)**(4)**

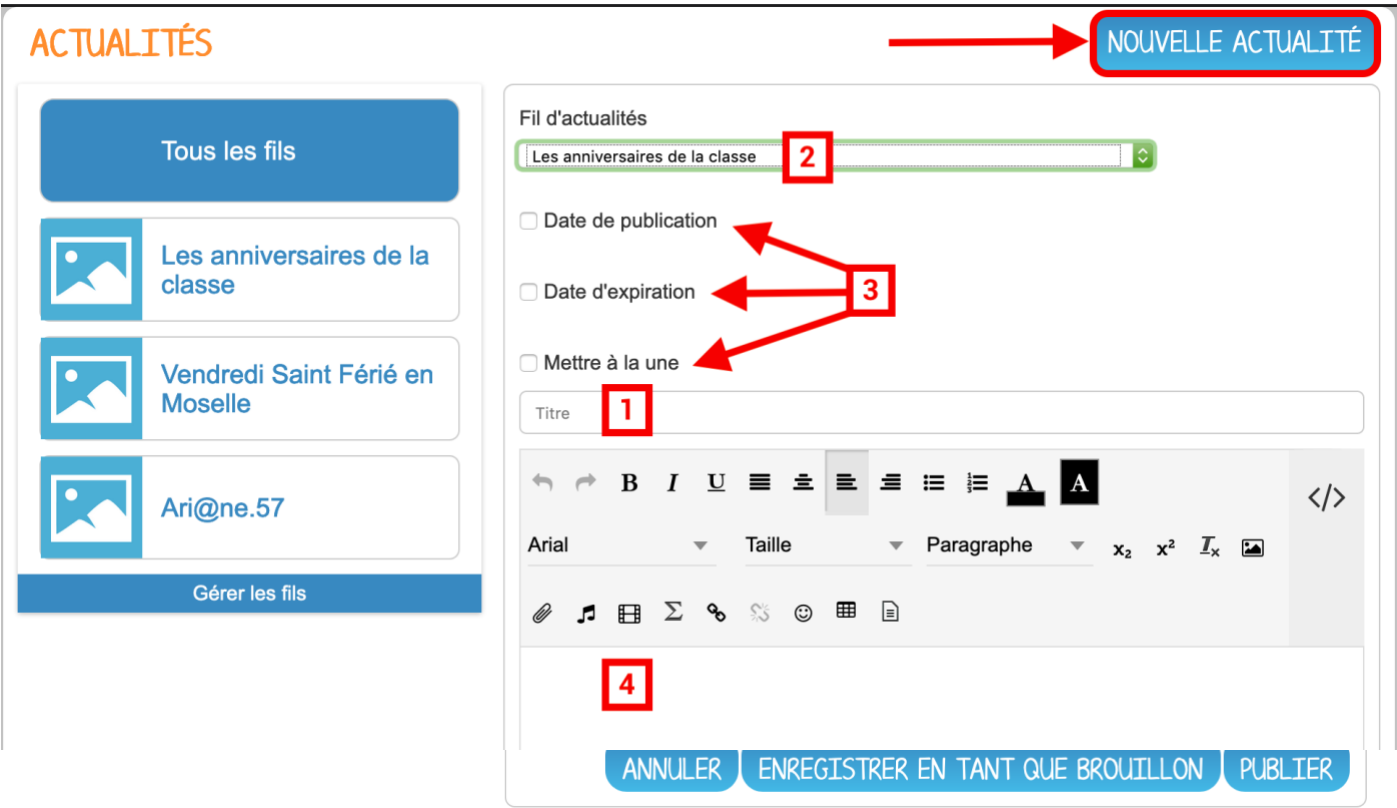

Vous pouvez décider d'attribuer des droits sur une actualité indépendamment des droits de partage définis sur le fil auquel elle appartient.

- Sur l'actualité à partager, cliquez sur le coin en haut à droite **(1)**
- Cliquez sur « PARTAGER » **(2)**

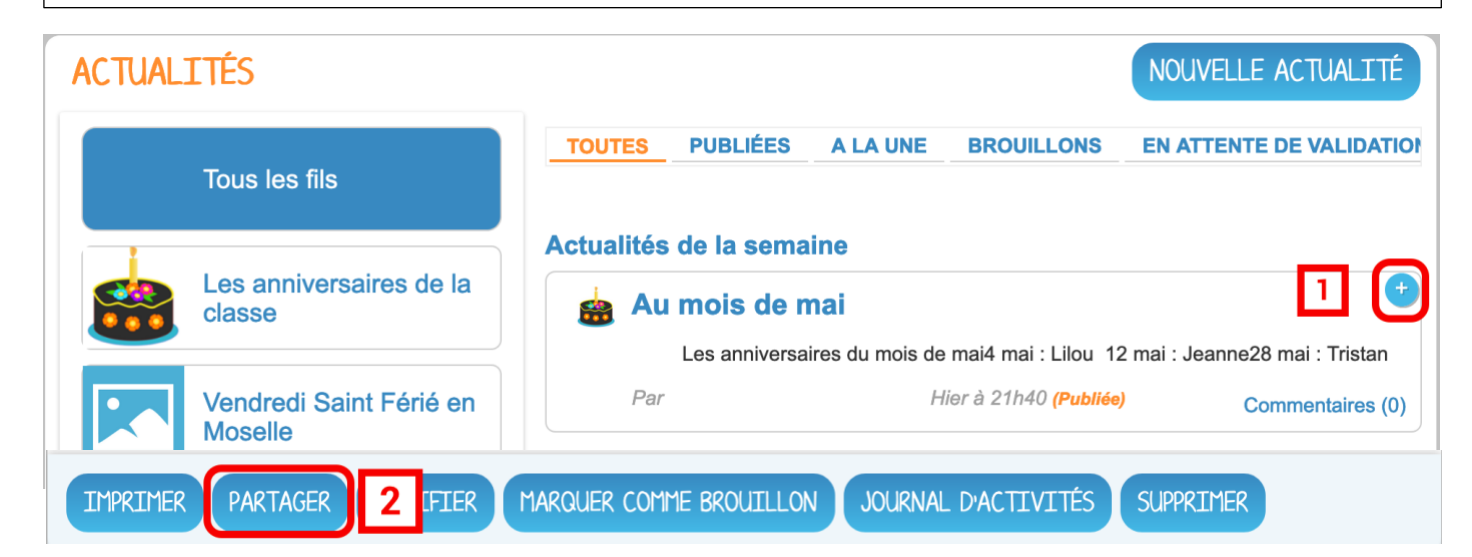

![](_page_2_Picture_12.jpeg)

Pour partager l'actualité avec d'autres utilisateurs :

- Saisissez les premières lettres du nom de l'utilisateur ou du groupe d'utilisateurs que vous recherchez **(1)**
- Sélectionnez le résultat **(2)**
- Cochez les cases correspondant aux droits que vous souhaitez leur attribuer **(3)**
- Cliquez sur « PARTAGER » **(4)**

![](_page_3_Picture_137.jpeg)

Les différents droits :

- **Lire** : l'utilisateur peut lire le contenu de l'actualité
- **Commenter** : l'utilisateur peut laisser un commentaire sous l'actualité

Lorsqu'une actualité est partagée, les personnes reçoivent une **notification** dans leur **fil de nouveautés** et voient apparaître l'actualité dans le **widget « ACTUALITES »** sur la page d'accueil.

![](_page_3_Picture_10.jpeg)

![](_page_3_Picture_11.jpeg)